# **Troubleshooting**

# Resetting WinCNC

If you had to push the emergency stop button or press the stop button on WinCNC, you won't be able to move the machine after until you home it. This can be tricky if you're work material came loose and is now stuck to your endmill, or if you need to reset power on the CNC for some other reason.

- When you turn off WinCNC or turn off power to the PC, the EBF will drop down right where it is. This can damage your work material, break endmills or damage the machine bed or tool holders.
- To avoid these things happening, place a stack of material (offcuts, spoilboard parts etc.) underneath the endmill so that the machine drops as little as possible when you close/ reset WinCNC.

### Tool Stuck in a Tool Holder

Occasionally a tool will get stuck in the tool holder. If this happens, there is a video on the wiki that shows how to fix it. <http://wiki.makersmiths.org/display/MAK/EBF+CNC>

- v Tools, Materials & Training
	- > 2 x 72 Belt Grinder (Linature)
	- > 3D Printers
	- Acrylic, Vinyl, Casting
	- > Blacksmithing
	- $\vee$  CNC Machines
		- > Archive CNC
		- > 4x8 CNC (Big Red)
		- Learning CNC Resources

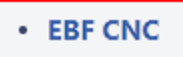

- > Tormach 1100
- VCarve

# Cutting Too Shallow on the First Pass

There are multiple reasons why your first pass isn't cutting deep enough. It could be that you set the depth of your toolpath to be very shallow or that you skipped a step in machine setup for setting your tool height. However, more than likely you have made the same error that many before you have, which is not turning on the vacuum before completing the "Set Material Z" action. Turn on the vacuum table, and redo the "Set Material Height" process and most likely your issue will be fixed.

#### Spindle Doesn't Start

Sometimes the spindle won't start when you start your project. This will happens after the machine has the right tool in the spindle and the dust hood drops. In this case, to avoid having to re-setup the machine, the best course of action is to press the "Pause" button at the top of WinCNC then very quickly press it again a second time. The first press is the button press that makes the machine start, and the second press actually pauses the project. Then press the Stop button (red stop sign). Pausing the project before stopping is a much softer stop and means you won't have to "Home" the machine again or reset your X, Y or Z zeros before starting over. If you setup the machine correctly, reloading the GCode and restarting the project usually fixes the problem with the spindle not starting.

Also, after trying to run a project where the spindle doesn't start, make sure to check the Arrêt/Marché switch on the back of the cabinet and make sure it is set to Marche.

#### Won't Pickup a Tool

If you go to pickup a tool and the EBF stops with the message "M117 C6 [WAIT FOR DRAWBAR-OUT]", it usually means that compressed air isn't being supplied to the table. Stop your projet. Make sure that the air compressor is on and that the air pressure gauge reads 70psi before starting again.

#### Error - Soft Limit Exceeded

CNC machines can use both absolute and relative coordinates. For example, if the machine is sitting at coordinates X24 Y24 and set to use Absolute Coordinates, issuing the command to move the machine "G01 X2 Y2" will move the machine to an absolute position of X2 Y2. However if the machine is in the same starting position (X24 Y24) but set to use relative coordinates, the machine will actually move X+2 and Y+2 to arrive at position X26 Y26. If you get "Error - Soft Limit Exceeded" in the main window, type G90 to reset the machine to Absolute Coordinates.

# Project Not Starting/Cutting in the Right Place

If when you press the "Eye" Icon to preview your project and you find that the preview shows the project cutting in a different place than where you expect it to.

- First, redo your work X0 Y0. It's possible that after moving the machine into the right position, you just forgot to press the Set Work X0 Y0 button.
- If that doesn't help, check your file back on the computer you used to export the GCode. For some reason, if someone prior to you uses an offset for their file, that offset follows through to other files opened on that copy of VCarve. Make sure that the "Use Offset" box is unticked:

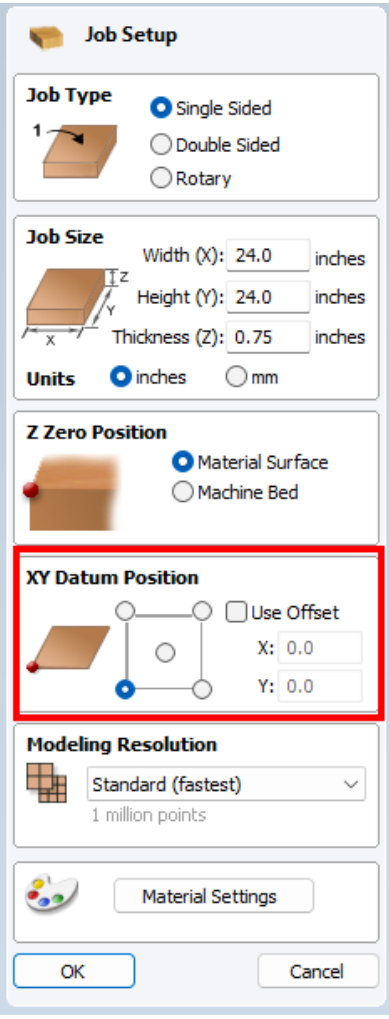